# 座間市緊急情報いさまメール 登録の手順

### 登録をする前に・・・

- 迷惑メール防止対策をされている方は、受信できるドメインとして【anshin-bousai.net】 を設定してください。
- URL付きメールの受信を許可してください。
- メールアドレスの登録は無料ですが、メールの受信料金がかかる場合があります。 (1メールあたり0~2円程度)

### 登録方法

二次元バーコードから登録

こちらのバーコードを読み取ってください

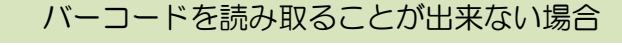

こちらのURLをインターネット検索ページで検索してください。

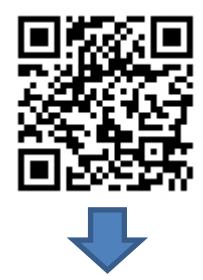

http://www.anshin-bousai.net/zama/

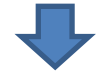

座間市緊急情報サービスのホームページへ移動します

- ① 座間市緊急情報いさま(メールサービス) を選択します。
- ② 登録・変更・解除 を選択します。
- ③ 新規登録・登録内容の変更・解除 を選択し、記載されたメールアドレスに空メールを送信。
- 数分後、「登録方法のお知らせ」メールが届きます。
- ④ 届いたメールに記載されているURLに接続します。
- ⑤ 【選択】ボタンを押します。
- ⑥ 【すべて選択】ボタンを押し、ボタン下の「□座間市緊急情報いさま」にチェック(✓)が入ったか確認。 例) □座間市緊急情報いさま ⇒ ボタンを押す ⇒ ☑座間市緊急情報いさま
- ⑦ チェックマーク(☑)の確認後、【OK】ボタンを押す。
- ⑧ 【登録】ボタンを押す。
- ⑨ 「登録完了のお知らせ」メールが届いたら、登録完了です。

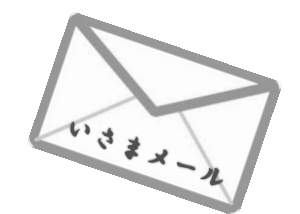

登録方法のお知らせメールが届かない場合は、迷惑メール防止対策の設定等を再確認してください。

# 座間市緊急情報いさまメール 登録解除の手順

### 登録解除方法

二次元バーコードから解除

こちらのバーコードを読み取ってください

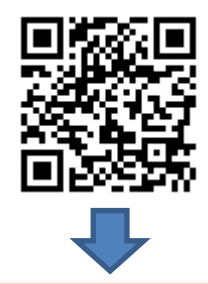

バーコードを読み取ることが出来ない場合

こちらのURLをインターネット検索ページで検索してください。

http://www.anshin-bousai.net/zama/

座間市緊急情報サービスのホームページへ移動します

- ① 座間市緊急情報いさま(メールサービス) を選択します。
- ② 登録・変更・解除 を選択します。
- ③ 新規登録・登録内容の変更・解除 を選択し、記載されたメールアドレスに空メールを送信。
- ・・・数分後、「変更・解除方法のお知らせ」メールが届きます。
- ④ 届いたメールに記載されているURLに接続します。
- ⑤ 配信登録を解除 を選択します。
- ⑥ 【解除】ボタンを押します。
- ⑦ 「登録完了のお知らせ」メールが届いたら、解除完了です。

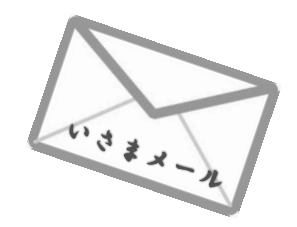

変更・解除方法のお知らせメールが届かない場合は、迷惑メール防止対策の設定等を再確認してください